## **İYS (Message Management System) Process Information Document**

## **You can manage your IYS preferences via Garanti BBVA Internet Banking by following the steps below.**

**1-** After logging into **Garanti BBVA Internet**, click on the field with your name in the upper right corner and click on the **My Profile** tab.

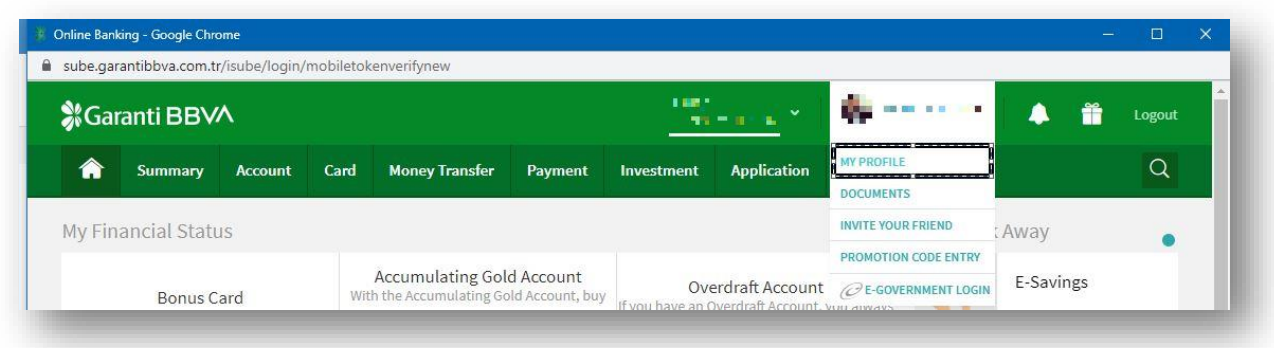

 **2-** Select **My Notification Settings** from the steps listed under **My Profile**.Select the channels you want to be contacted from, and click the **Continue** button.

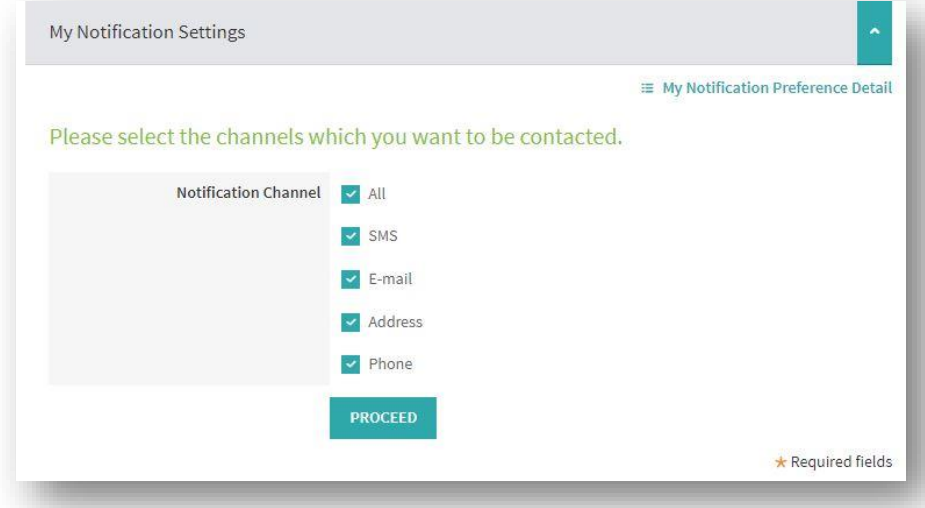

**3-** When you click the **Continue** button, you will see a list of registered e-mail addresses that you want to be contacted with, as in the image below. From this list, select the e-mail address you want to be contacted with. You can also make your selections directly by clicking on your e-mail address..

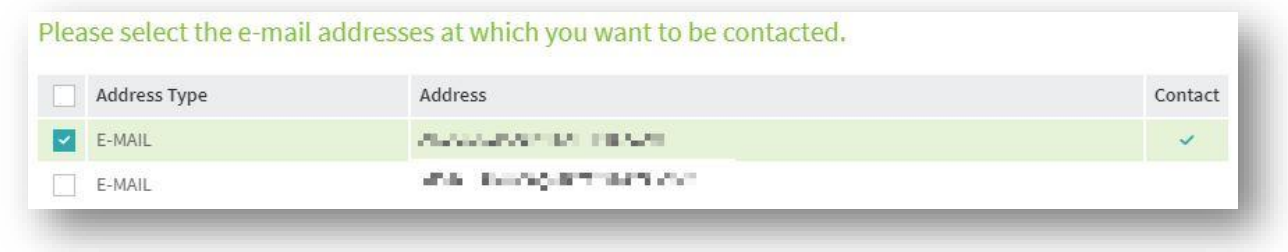

After completing your selections, when you click the **Continue** button at the bottom of the page, you will complete the selection of the channels you want to be contacted.

**4-** In order to confirm the changes made, **I have read the instructions on the screen below, I approve is marked,** the Continue button is clicked and the process is completed.

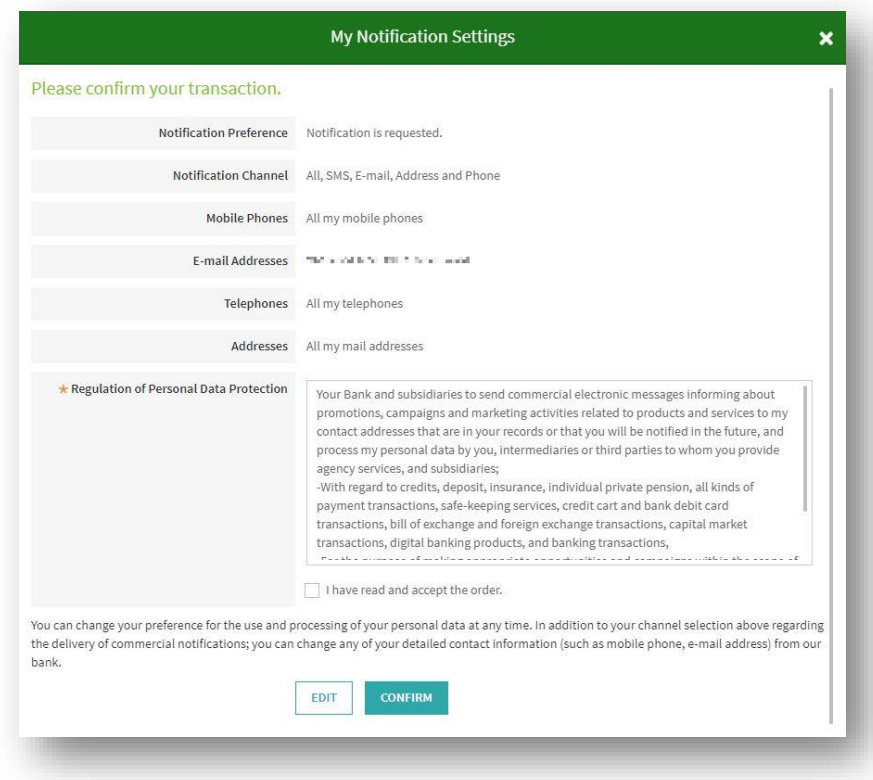

**Not:** You can change your preference for the processing of your personal data at any time.In addition to your channel selection above regarding the sending of commercial messages; You can change any of your detailed contact information (such as mobile phone, e-mail address) from (**Registered E-mail: [garantibankasi@hs02.kep](mailto:garantibankasi@hs02.kep) and Telephone:**00 90 212 318 18 18) our bank.